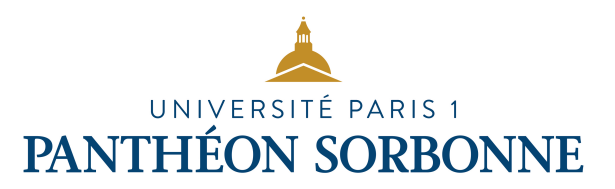

# **Comment intégrer la signature de Paris 1 au logiciel Mail sur Macintosh.**

Cette procédure a été testée pour les Mac fonctionnant avec Mac OS X Mountain Lion (10.8), Mavericks (10.9) et Yosémite (10.10).

Vous venez de créer votre signature de courrier électronique à l'aide de l'application mise en place par l'université Paris 1 Panthéon-Sorbonne. Le courriel que vous venez de recevoir contient, outre ce document, votre signature courriel au format HTML.

Pour utiliser votre signature, voici la procédure:

### **1 - Enregistrez votre signature au format HTML sur votre disque dur**

Enregistrez directement le fichier au format HTML sur votre disque dur (sans l'ouvrir), de façon à le retrouver rapidement et facilement :

**Clic droit sur l'icône (ou CTRL+clic) et choisissez "Enregistrer la pièce jointe"**

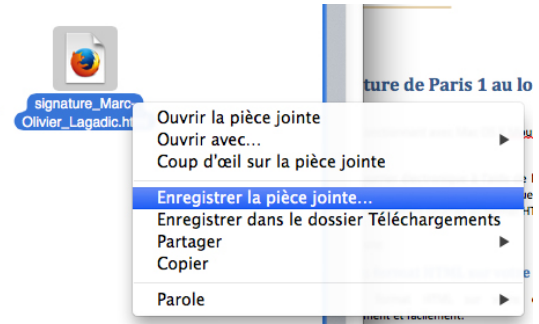

### **2** - Ensuite, vous lancez Mail.

Ouvrez les préférences (1) **(Menu Mail-> Préférences** ou Fichier->Préférences), cliquez sur l'onglet "Signature" (2) et créez une signature pour l'adresse de courriel désirée (3 et 4).

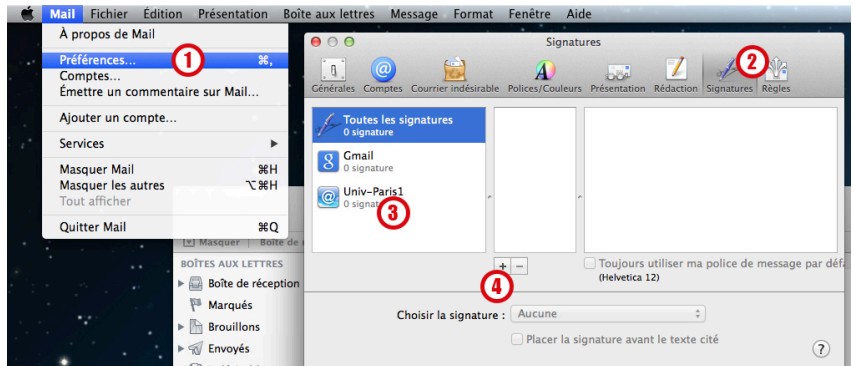

Note: Le texte de la signature importe peu. Ce dernier sera remplacé par votre signature **HTML** dans quelques instants.

### **3 - Pour la suite, allez dans votre Finder**

Sous l'onglet *Aller* (dans la barre de menu), cliquez sur *Allez* **au dossier…**. 

Une fenêtre apparaîtra et vous devrez entrer la commande suivante: 

### **~/Library/Mail/V2/MailData/Signatures/**

(le symbole  $\sim$  se fait en tapant la touche alt + n. Attention de respecter la casse lors de la saisie.)

Dans la fenêtre qui affichera ce dossier, vous trouverez toutes les signatures que vous avez créées. Le fichier de la signature que nous venons de créer ressemble à quelque

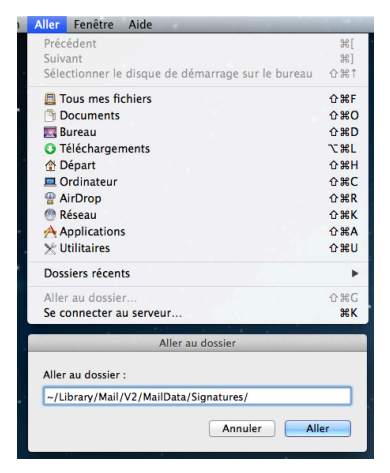

chose comme ça : 4709869F-F7C4-49A1-8968-71E011FC8F9D.mailsignature.

Pour reconnaître votre signature (si vous en avez déjà créé d'autres), vérifiez la date et l'heure à laquelle vous l'avez créée et vous trouverez à coup sûr la bonne signature à modifier.

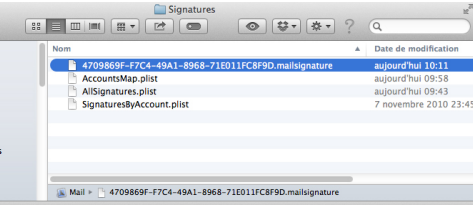

# **4 - Correction dans un éditeur de texte**

Dès que vous avez repéré votre signature, faites un clic droit sur le document en question et ouvrez-le dans un éditeur de texte (genre TextEdit ou Brackets, mais pas avec Microsoft Word). 

Vous devez corriger l'en-tête, si les trois première lignes ne sont pas **semblables à ce qui est noté ci-dessous**, vous gardez telle quelle la ligne Message-Id ainsi que la suivante (Mime-Version) et vous supprimez le reste du code qui apparaît jusqu'en bas du document :

```
Content-Transfer-Encoding: quoted-printable
Content-Type: text/html;
charset=UTF-8
Message-Id: ... (là vous pouvez laisser le code qui s'y trouve)...
Mime-Version: 1.0
```
Une fois ceci fait, vous pouvez enregistrer (Menu Fichier->Enregistrer). Ne fermer pas ce **document car vous allez encore le modifier.**

## **5** - Ajout de votre signature html

Vous devez ensuite coller tout le code de votre signature HTML à la place des lignes de code que vous venez de supprimer dans le document.

### *5.1 Pour récupérer le code HTML*

**Ouvrez votre signature HTML dans votre navigateur** (double-clic sur le fichier que vous avez enregistré sur votre disque dur) puis *indiquez le codage du texte à votre navigateur* :

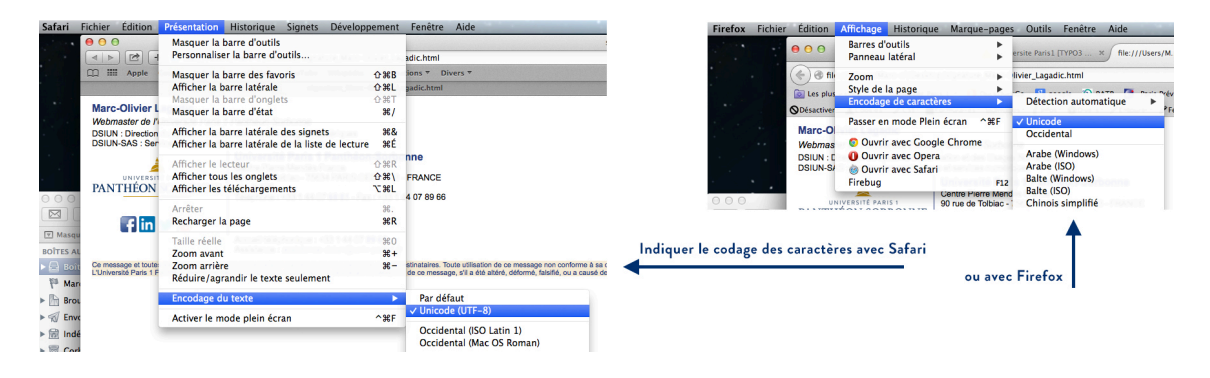

Faites ensuite un clic-droit (ou CTRL+clic) et choisissez "Afficher le code source de la page"

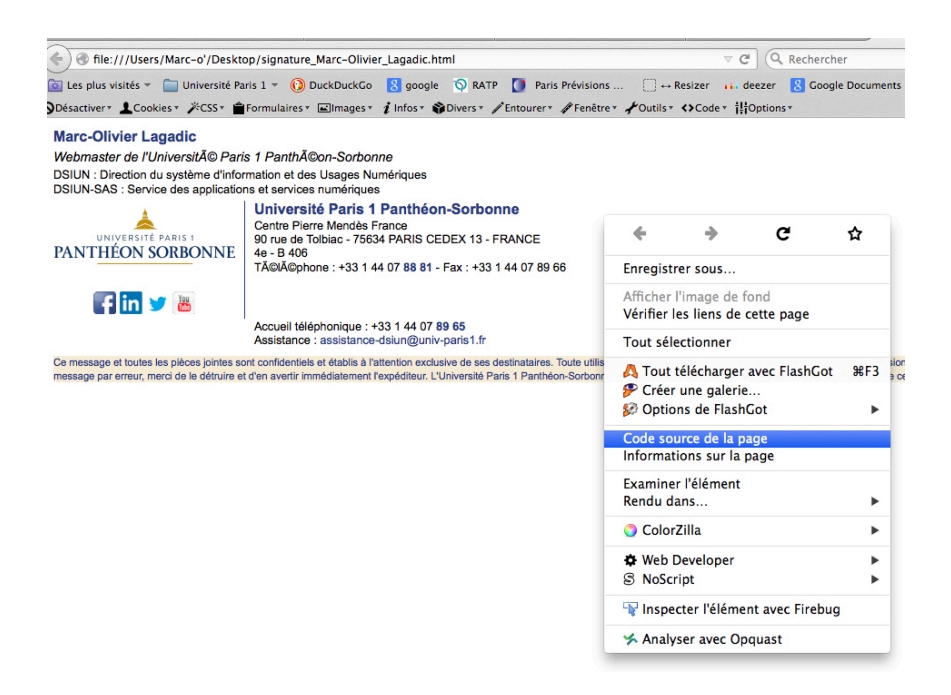

Note : Si vous utilisez Safari comme Navigateur par défaut, vous ne verrez pas cette entrée. Pour l'activez, allez dans le Menu Safari -> Préférence (1), puis cliquez sur l'onglet Avancées (2) et cochez la case devant "Afficher le menu Développement dans la barre des menus" (3). Une fois ceci fait, vous verrez cette entrée lors du clic-droit sur la page.

(cf. image sur la page suivante)

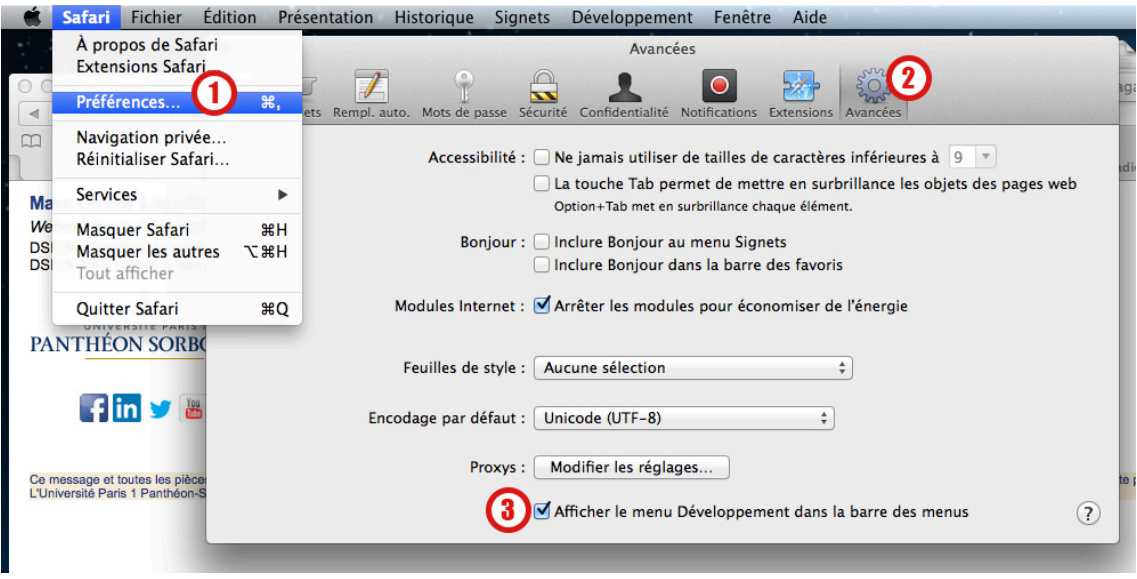

Dans la fenêtre qui s'affiche, faites un "sélectionner tout" (pomme + A) et un copier (pomme + C) de l'ensemble du code HTML

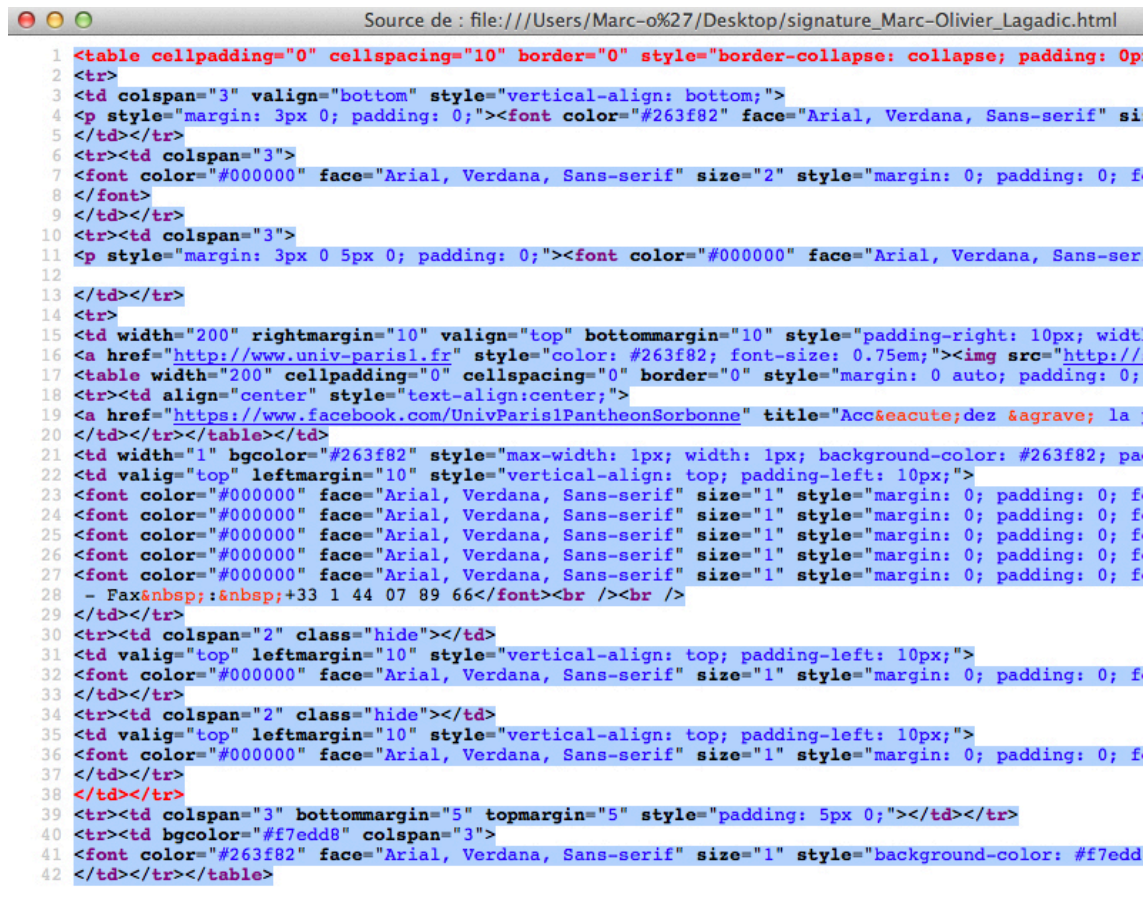

Ligne 1, colonne 1

#### *5.2 Insertion du code dans la signature*

Revenez maintenant à votre éditeur de texte et collez (pomme + V) à la suite des 5 lignes de code que vous avez laissées, le code HTML que vous venez de copier.

# **IMPORTANT**: il est obligatoire de **sauter une ligne** entre les 5 premières lignes de code et le code html.

Vous devriez donc avoir quelque chose ressemblant à ceci :

```
Content-Transfer-Encoding: quoted-printable
Content-Type: text/html;
charset=UTF-8
Message-Id: ...
Mime-Version: 1.0 ...
<table cellpadding="0" cellspacing="10" etc...
```
Voilà c'est fini, vous pouvez *enregistrer* (pomme + S) et *quitter* (pomme + Q) votre éditeur de texte.

Pour voir le résultat, quitter l'application MAIL si elle était ouverte et relancez là.

En faisant un nouveau message et en choisissant la signature dans le menu déroulant, vous devriez la voir apparaître :

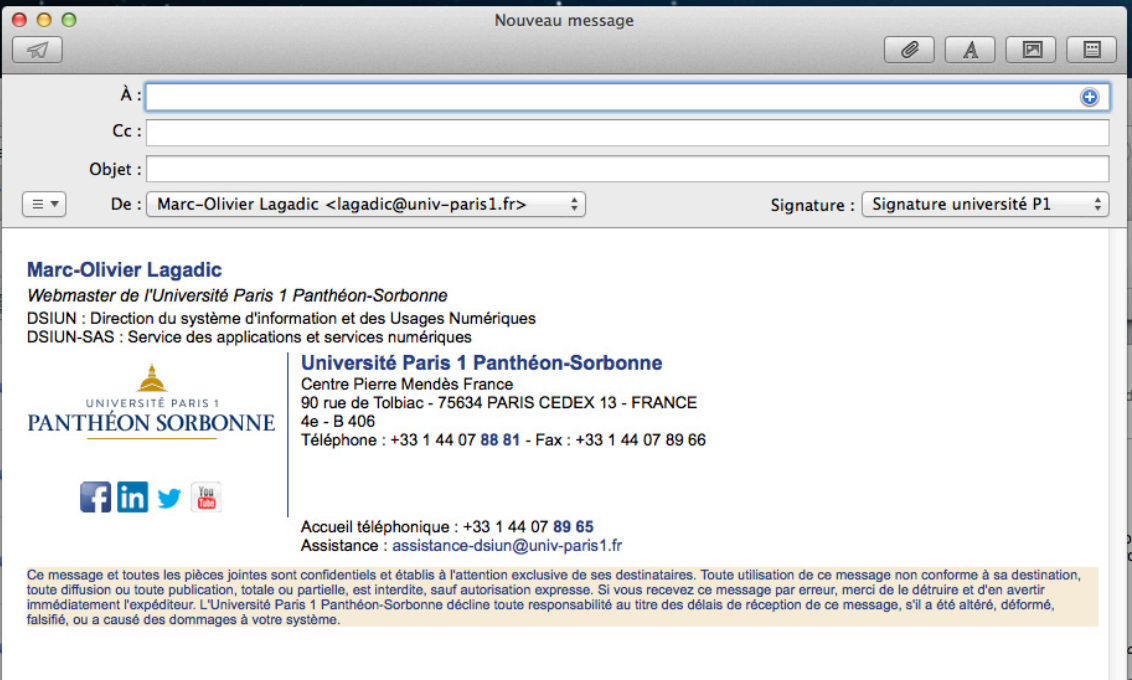

En cas de soucis techniques, contactez l'assistance-dsiun@univ-paris1.fr